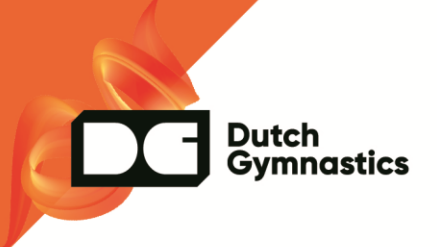

### **AANMAKEN COMPETITIES**

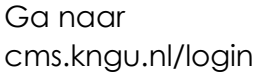

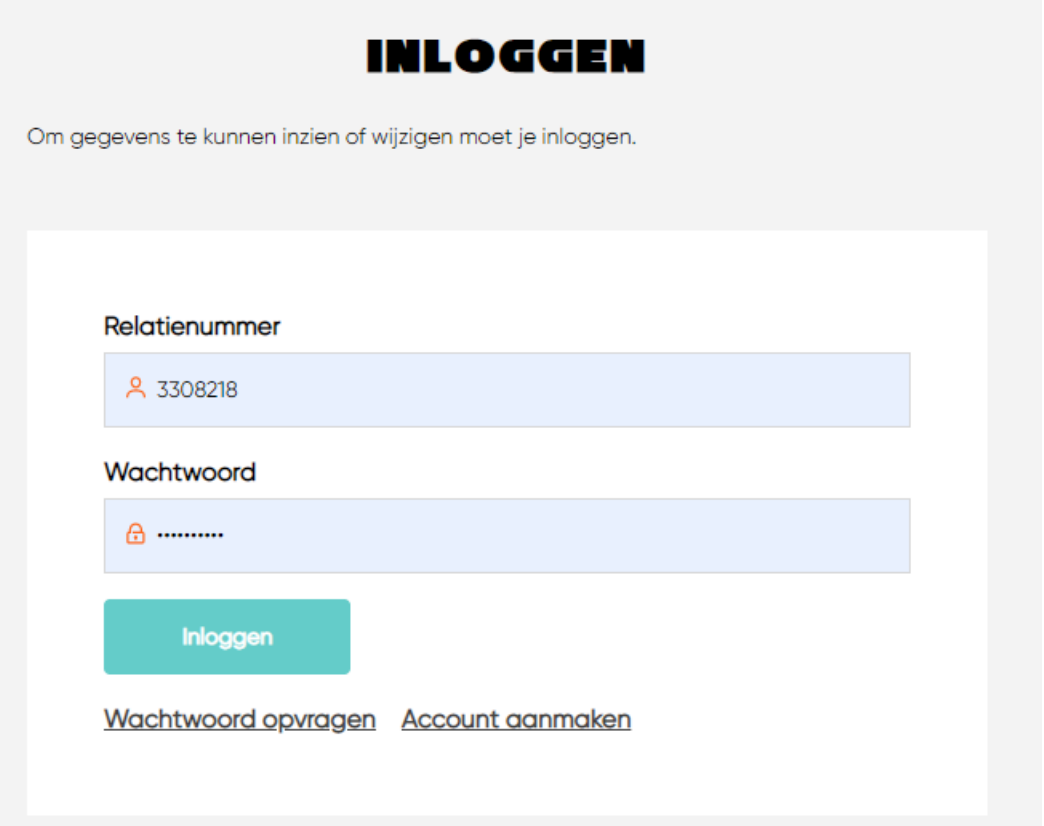

Login met je eigen relatienummer en wachtwoord. Afhankelijk hoe jij in ons CRM systeem staat zie je clubnamen en discipline.

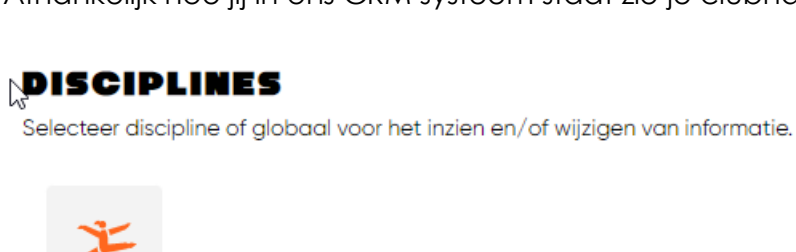

**Turnen Dames** 

Klik op de button turnen dames

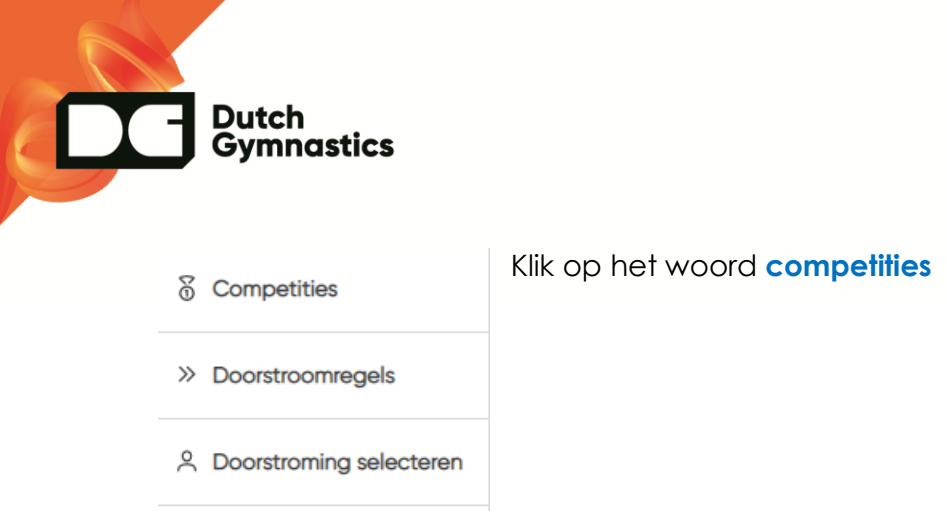

In het rechter gedeelte van het scherm staan de onderstaande selectie mogelijkheden

Gebied

Hier wordt het gebied zichtbaar wat voor jou belangrijk is. Alles 以 Onderdeel Alles  $\checkmark$ Niveau Alles  $\checkmark$ Leeftijdscategorie Alles  $\checkmark$ **Type** Alles  $\checkmark$  $\left\langle \cdot \right\rangle$  $\blacksquare$  <br> )-面 **Filters legen** 

Deze filters zijn straks ook door de inschrijvende clubs te gebruiken om snel de gewenste competities te kunnen vinden

Er staan in het middengebied van het scherm al verschillende aangemaakte competities.

Rechtsboven aan de pagina staat de button **toevoegen.**

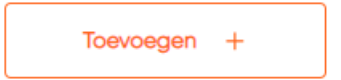

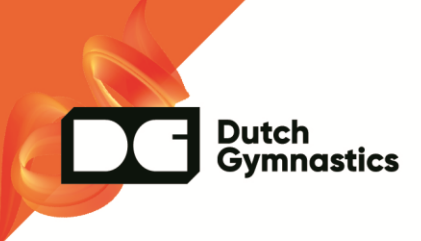

## Stap 1

**Basis informatie** 

Typ eerst de letter van het district: N – noord; O – oost; MW – MidWest ZH – Zuid Holland; Z – Zuid

#### Naam

Daarna de letters van het gebied

Bijv: **Z-LIM ; O-OV: MW – EEM**

#### Omschrijving

Naam

Z-LIM Bovenbouw divisie 4

Naam van de competitie

#### Omschrijving

Dit vak mag leeg blijven

Competitiejaar

 $21 - 22$ 

comp 22-23

Kies hier het nieuwe competitie jaar

# Dutch<br>Gymnastics

#### Onderdeel

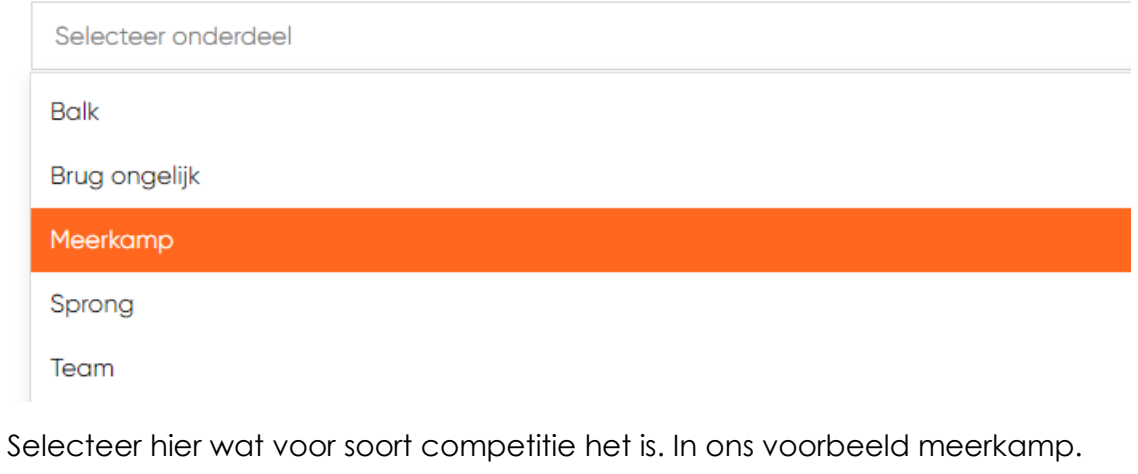

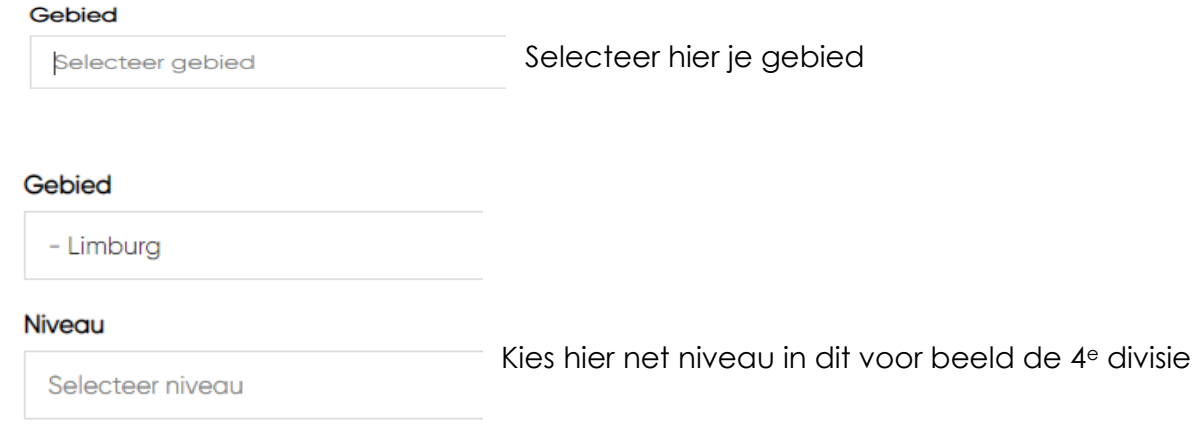

Klik rechts onderin op de oranje button: naar volgende stap

kies hier de gewenste leeftijdscategorieënLeeftijdscategorieën

Selecteer leeftijdscategorieën

Leeftijdscategorieën

Dutch<br>Gymnastics

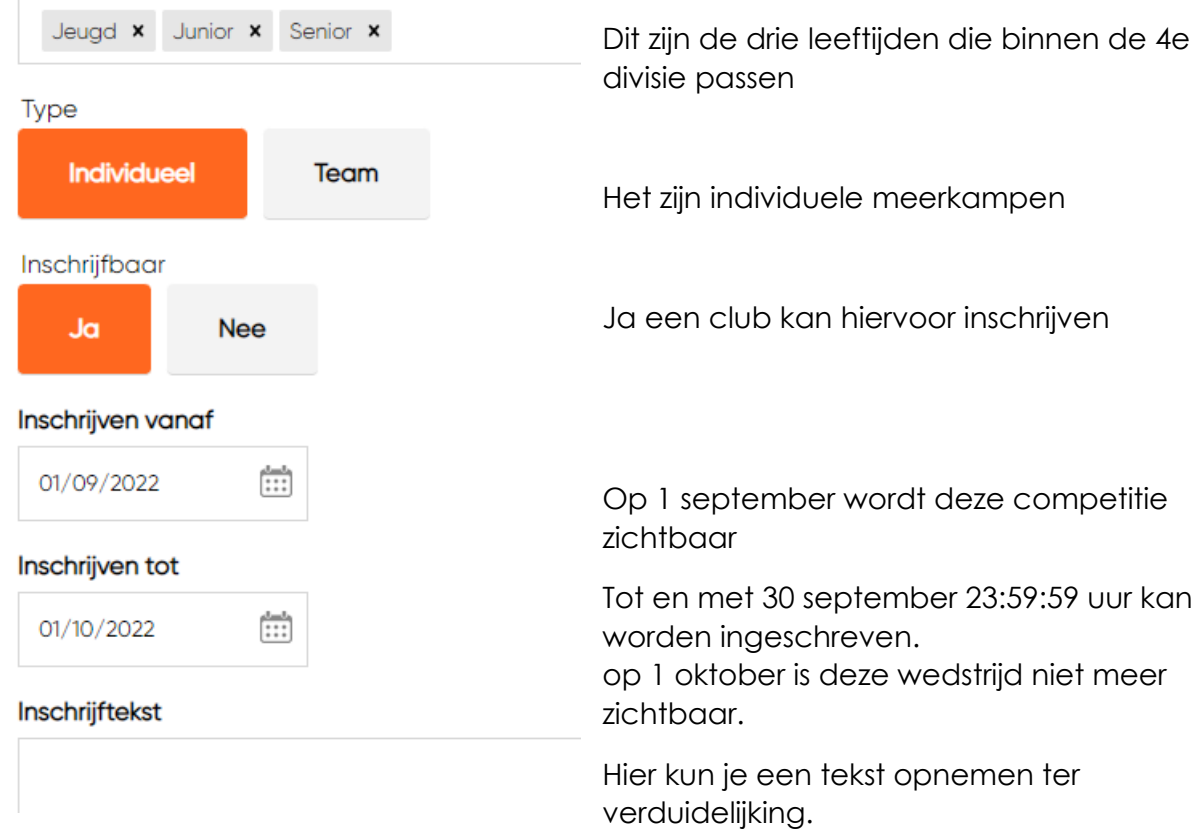

Deze tekst is zichtbaar bij het inschrijfscherm voor de clubs.

Klik rechtsonder in op de oranje button: naar volgende stap.

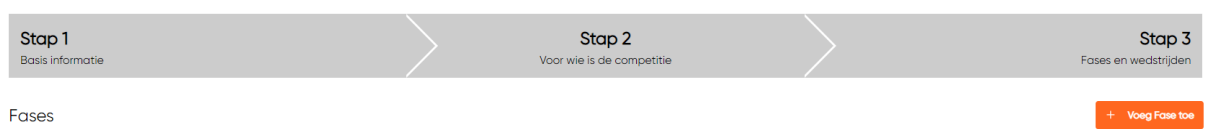

De laatste stap is het toevoegen van de verschillende fases

klik op voeg fase toe.

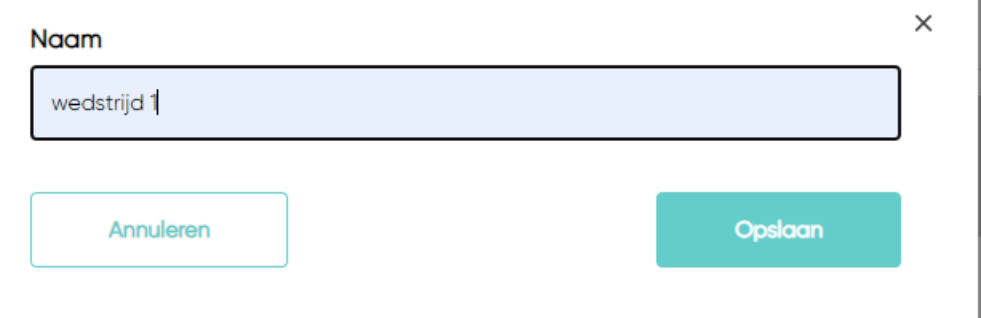

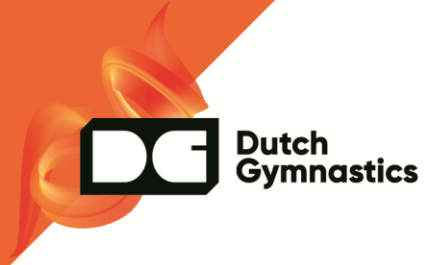

Typ bij naam wedstrijd 1 en klik op opslaan.

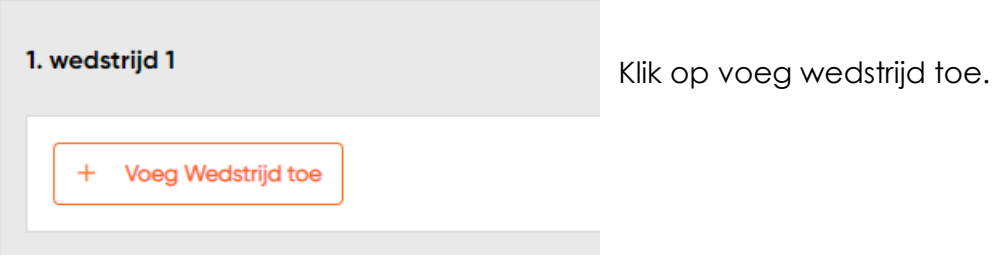

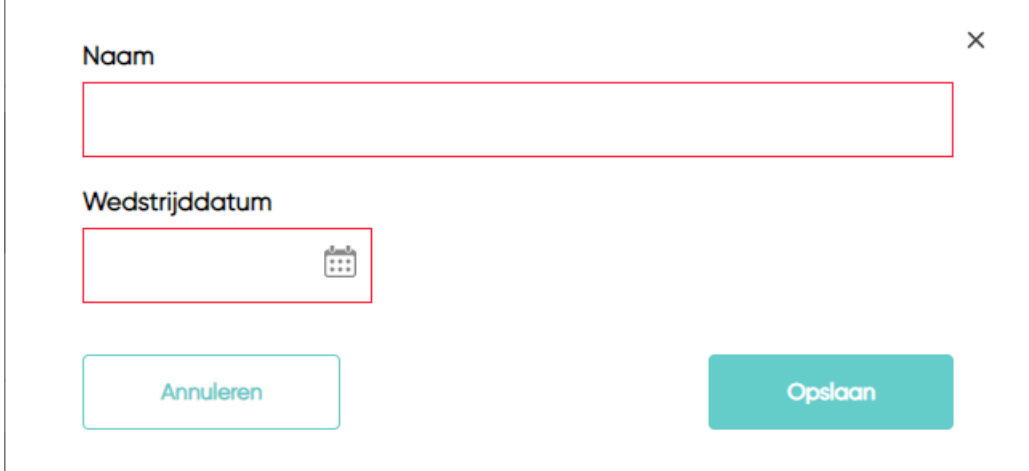

Typ in het vak naam wedstrijd 1 of voorwedstrijd en plaatsingswedstrijd. Vul bij wedstrijddatum in de datum van de geplande wedstrijddag. (Als er meerdere wedstrijddagen nodig zijn voor een eerste wedstrijd ronde kun je ook de laatste wedstrijddag kiezen in het vak wedstrijddatum.)

Klik op opslaan

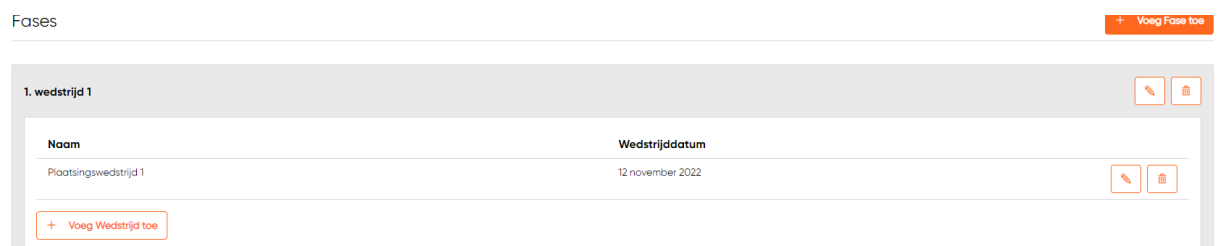

Klik opnieuw op voeg fase toe

Volg de voorgaande stappen maar nu met wedstrijd 2.

Vul hier de datum in van de geplande 2e wedstrijd.

(op deze manier kunnen we eventueel bij een nieuwe corona golf per gehouden wedstrijd innen)

1. wedstrijd 1 Wedstrijddatum **Naam** Plaatsingswedstrijd 1 12 november 2022 + Voeg Wedstrijd toe 2. wedstrijd 2 **Naam** Wedstrijddatum Plaatsingswedstrijd 2 4 maart 2023 **Voeg Wedstrijd toe**  $\ddot{}$ 

De fases volgen elkaar op van voorwedstrijden naar een ½ finale, naar een finale. Aan deze opvolgende fases kunnen we de doorstroomregels hangen. (hiermee vink je de sporters door naar een volgende fase.)

Dus fase 3 die aangemaakt kan worden is de ½ finale (of als die er niet is finale) Fase 4 wordt dan finale

IVM met de onzekerheid voor het komende seizoen maken we eerst de voorwedstrijden aan.

Op een later tijdstip kunnen de aanvullende fase worden toegevoegd

Klik op rechts onderin verstuur.

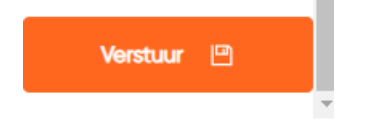

Dutch<br>Gymnastics

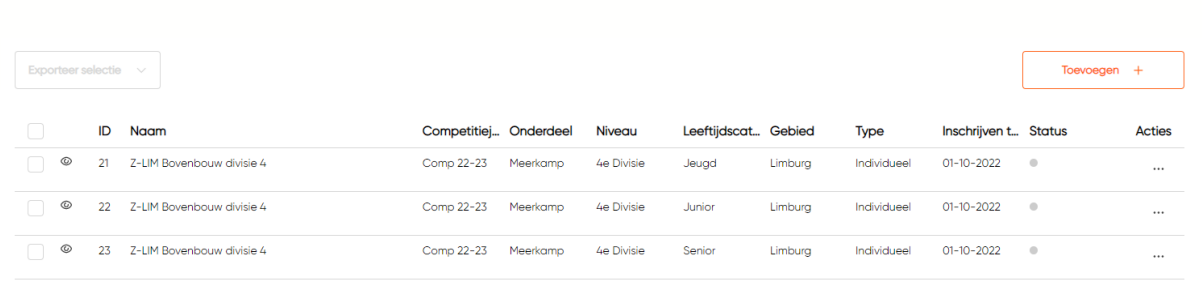

Je heb op deze manier bovenstaande competities aangemaakt. De grijze stip achter de regel wijst erop dat de financiële gegevens en de kostendrager nog moeten worden toegevoegd.

Dutch<br>Gymnastics

Als dat door ons is gedaan wordt het een groene stip en zal deze competitie vanaf 1 september zichtbaar zijn voor de clubs om in te schrijven.